# **Коришћење Коришћење "Moodle "платформе платформе**

# Moodle - Modular Object-Oriented **Dynamic Learning Environment**

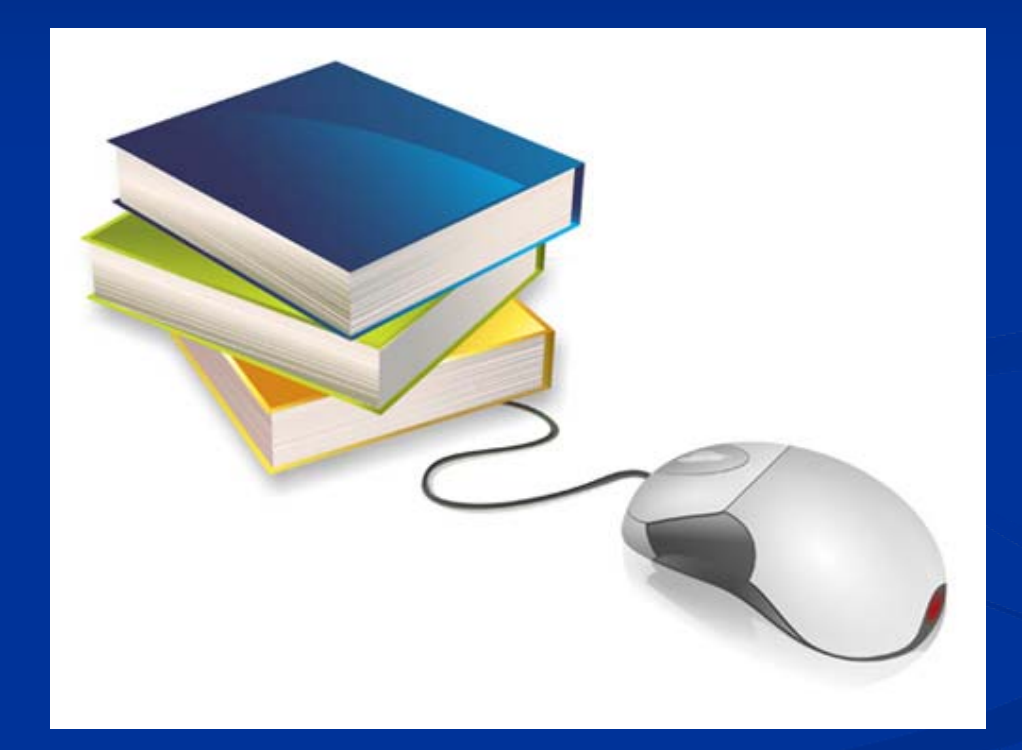

Mt Orange School English (en) =

同同

 $=$  $(4)$ 

m

**ISU** 

m

 $\Box$ 

#### **Mt Orange School: My home** Home  $\blacktriangleright$  My home Customise this page **MY PRIVATE FILES NAVIGATION** 同間 **COURSE OVERVIEW** 円面 W Activity Wed 25th June dock Home GeogNotes.pdf " My home Geography Module 2 Manage my private files Site pages My profile **Wy courses** There are new forum posts Ceog You have lessons that are due **ONLINE USERS** Psych Cine You have SCORM packages that need attention ArtHist 1 (last 5 minutes) Jeffrey Sanders SSE1: Lake Poets Gary Vasquez Barbara Gardner Psychology in Cinema Anna Alexander **ADMINISTRATION** 同间 Joyce Gardner <sup>₩</sup> My profile settings You have assignments that need attention **Edit profile** There are new forum posts ×. Change password **UPCOMING EVENTS** You have quizzes that are due Þ. Portfolios From Concept to Reality: Trauma **B** Security keys and Film " Messaging Psychology in Cinema r Blogs **Art History** Today, 12:00 AM ь Badges Coleridge's "Kubia Khan" peer You have assignments that need attention assessment assignment (opens for submissions) There are new forum posts **CALENDAR**  $\boxed{\sim}$ English: The Lake Poets August 2014 Today, 10:05 AM Sun Mon Tue Wed Thu Fri Sat Factual recall test (Quiz opens) **English: The Lake Poets**  $\overline{a}$ Psychology in Cinema  $\overline{8}$  $\alpha$ з 5 6  $7$ Today, 10:07 AM  $12$ 13  $15$ 16 10  $14$ You have assignments that need attention 11 Screening: Spider 17  $21$  $22$ 23 18 19 20 Psychology in Cinema There are new forum posts

# **КАКО ДОЋИ НА MOODLE ПЛАТФОРМУ?**

У свом интернет претраживачу, у линији за адресе (горња) укуцајте

**www.eucionica.edu.rs**

Појавиће се почетна страница платформе:

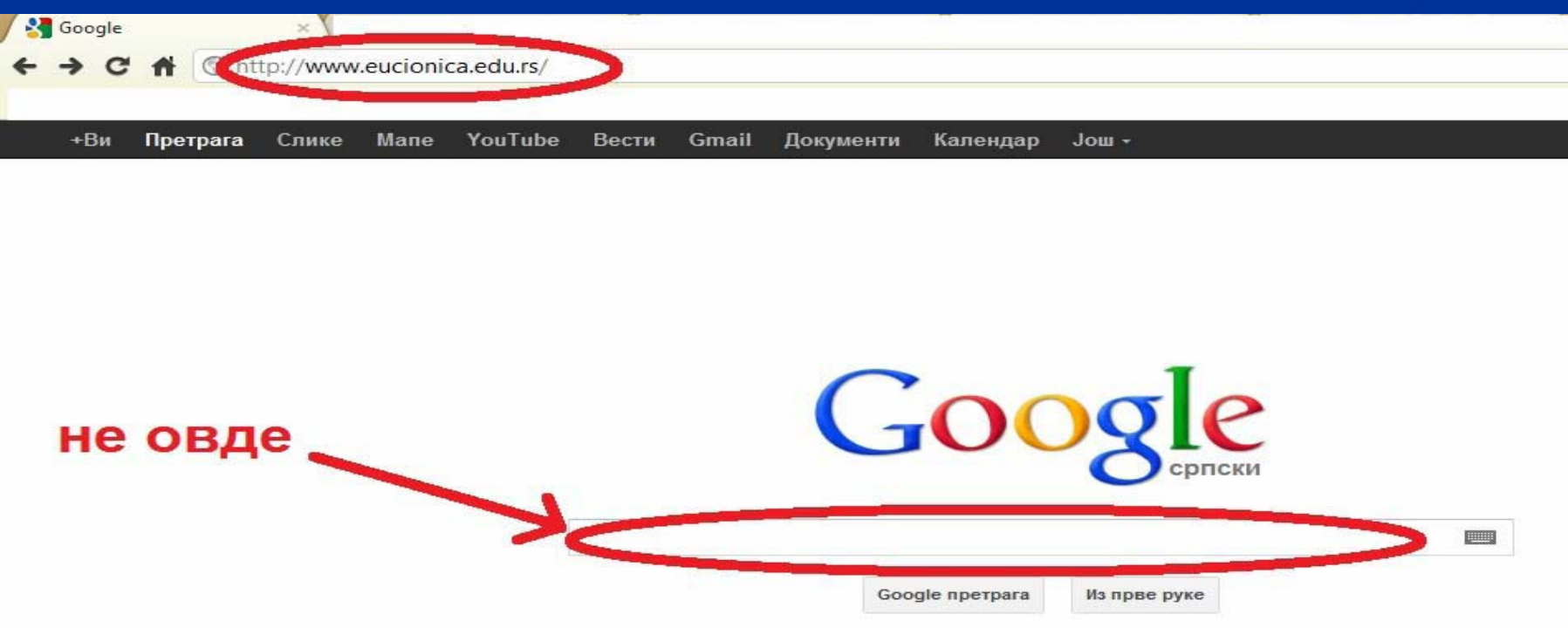

# Појавиће се почетна страница платформе:

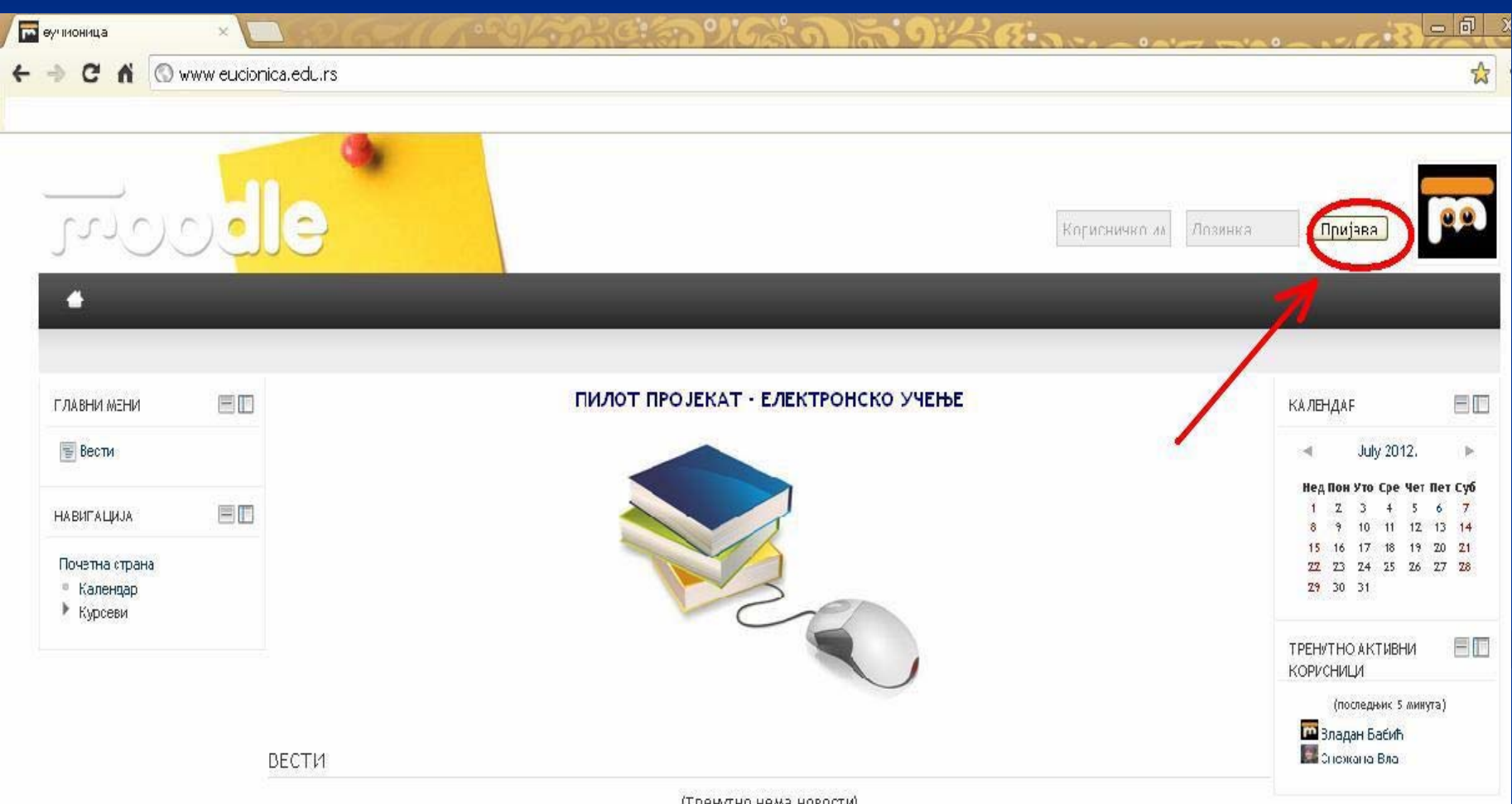

I hauki un unwa unkoci N

У поље корисничко корисничко име се уноси корисничко корисничко име е у формату: ime.prezime (латиничним писмом), а у поље лозинка се уноси ЈМБГ наведеног корисника.

У свим осталим случајевима се пише ћириличним писмом.

 Да бисте променили тастатуру из ћириличне <sup>у</sup> латиничну <sup>и</sup> обрнуто, потражите пречицу <sup>у</sup> доњем десном углу екрана:

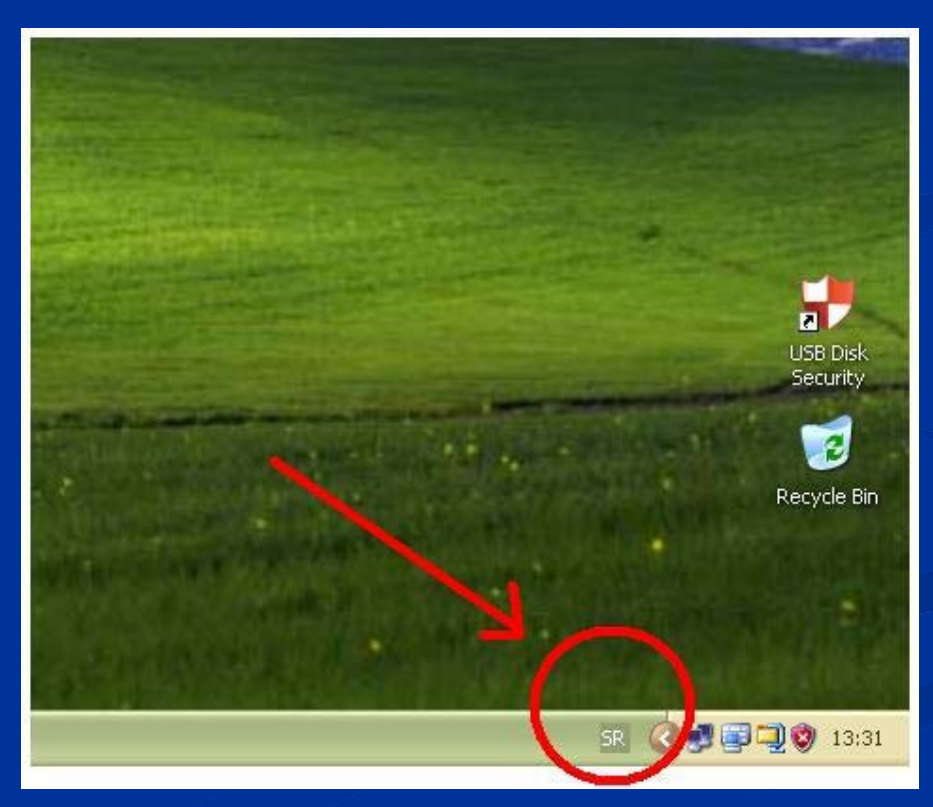

- Кликом на слова која су исписана, отвориће се мени са избором.
- Уколико изаберете <u>енглеску тастатуру (</u>EN), знак  $\mathcal{C}^{(a)}$  који је неопходан за попуњавање поља са адресом електронске поште, откуцаћете тако што држите дугме **"Shift"** (доњи леви део тастатуре, дугме са стрелицом која показује на горе) <sup>и</sup> у исто време притиснете типку са бројем **<sup>2</sup>**.

**•** Уколико изаберете српску латиничну тастатуру (SR – Latin, Serbia), знак "@" откуцаћете тако што држите дугме "Alt Gr" (доњи део тастатуре, при средини) <sup>и</sup> у исто време притиснете типку са словом "V".

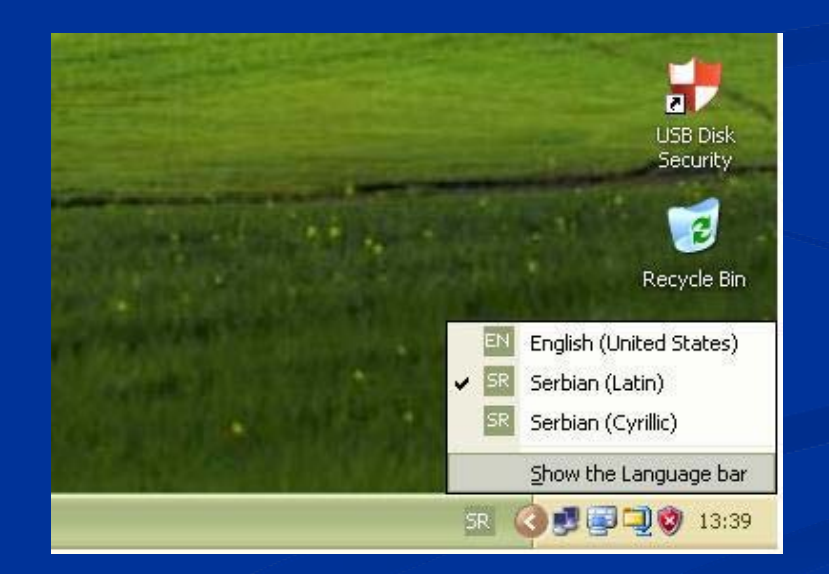

 Ако <sup>у</sup> доњем десном делу екрана немате пречицу са словима или немате неку од опција које вам требају, <sup>у</sup> **Старт менију** отворите опцију **Control Panel**:

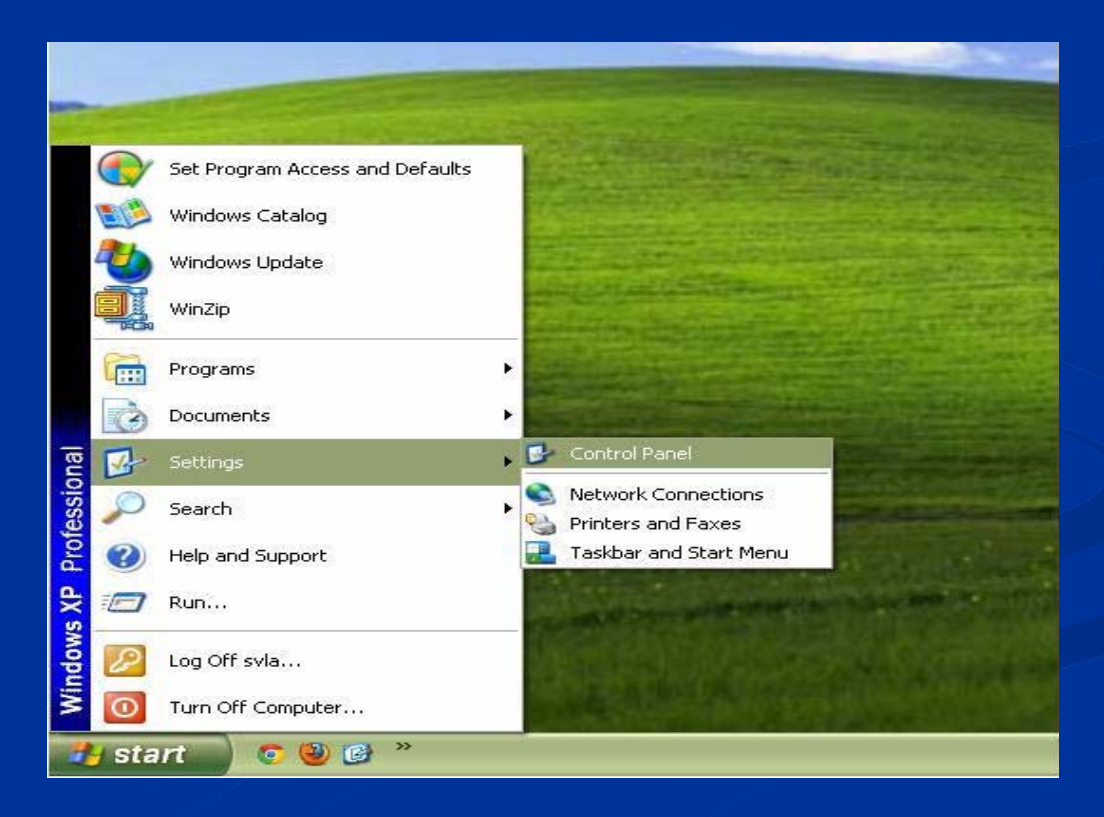

• Изаберите опцију Regional and Language Settings.

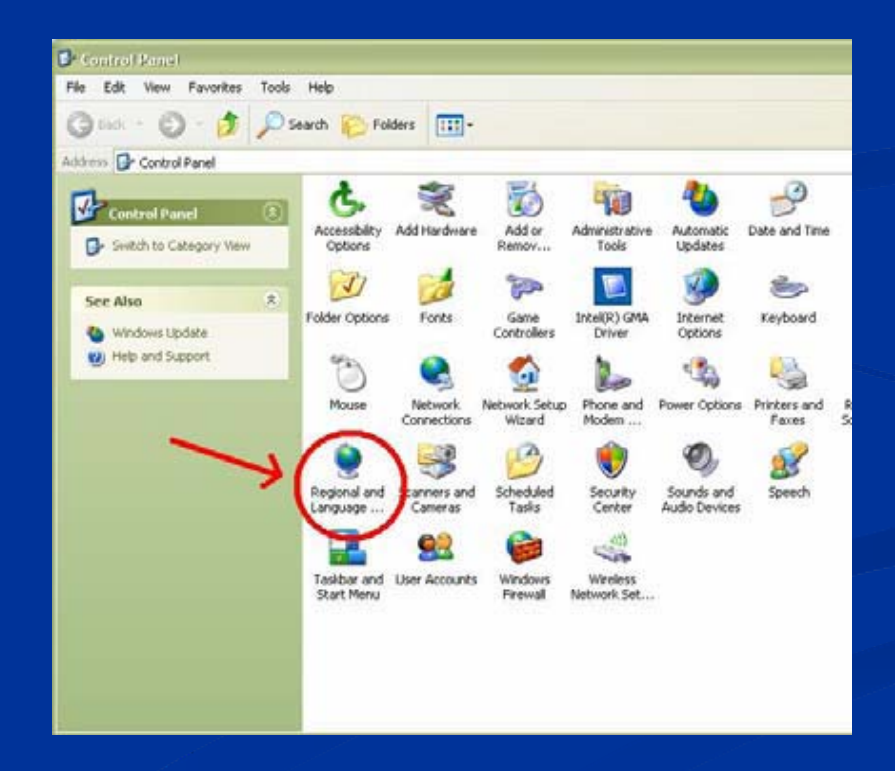

 На картици **Regional settings** изаберите тастатуру језика који хоћете да додате. Пошто одаберете опцију коју сте тражили, кликните на **"Apply"** у доњем десном делу екрана, потом **"ОК"** <sup>и</sup> опција коју сте одабрали ће постати доступна са десктопа.

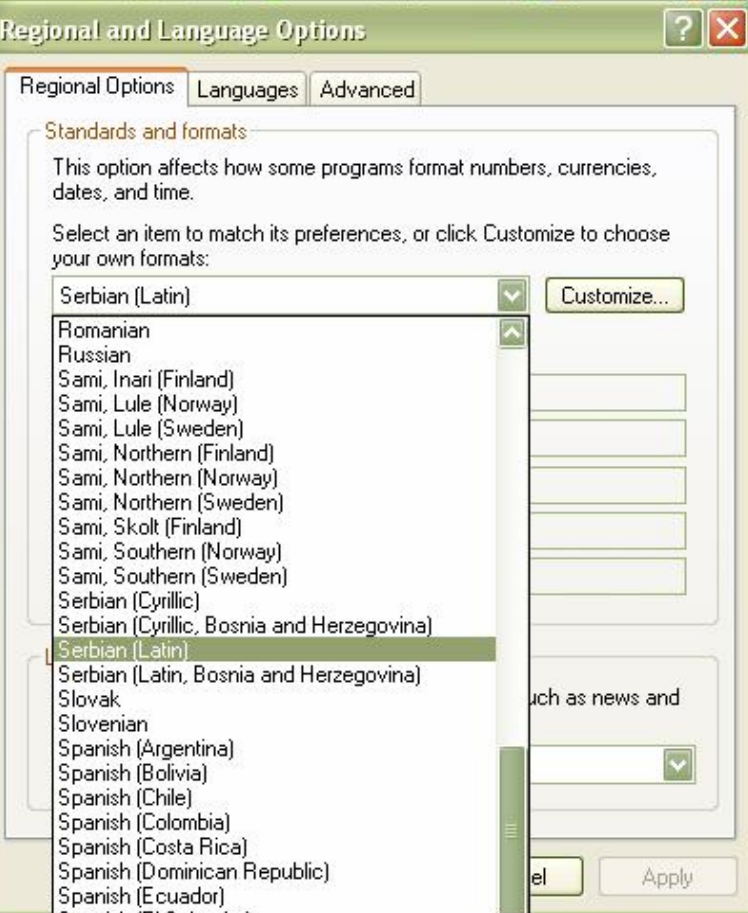

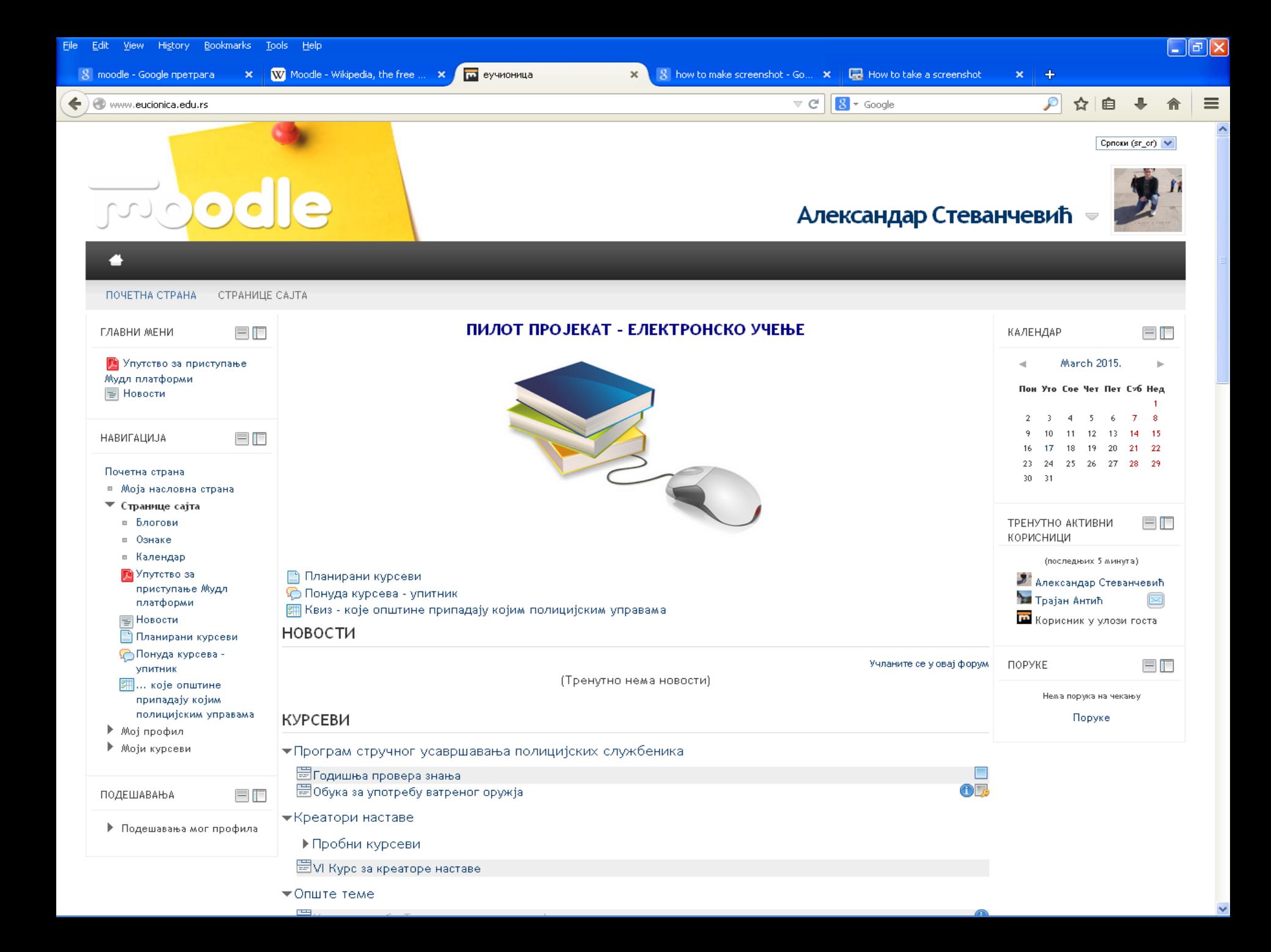

Након логовања, одабрати курс (нпр."Руковање ватреним оружјем") левим кликом на назив курса.

Након тога прочитати упутство за сваки појединачни курс <sup>и</sup> почети са Темом 1, лекцијом 1.

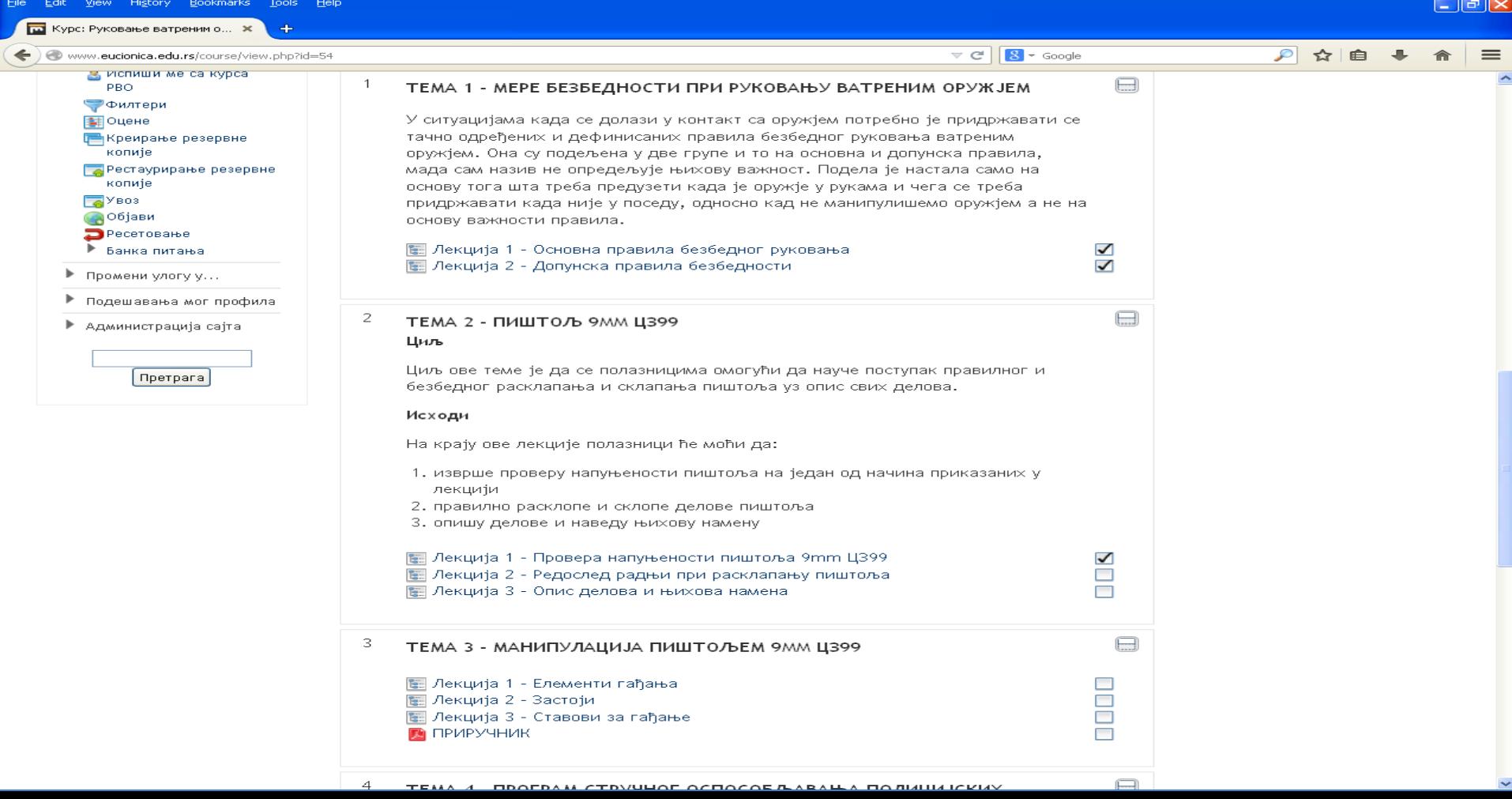